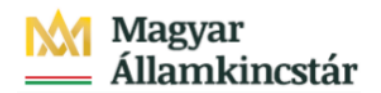

# **Magyar Államkincstár**

KÖFOP-2.2.5-VEKOP-15-2016-00001 azonosító-számú "Átláthatóság a közpénzek felhasználásánál, államháztartási adattárház" c. kiemelt projekt

# **Integrált Közpénzügyi Rendszer tervezése, fejlesztése és implementációja– IFMIS alprojekt**

Felhasználói kézikönyv

Visszautalási biz. módosítás FIORI

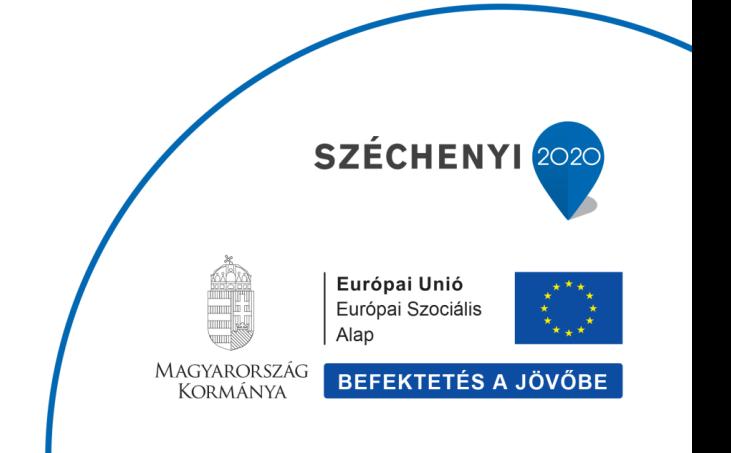

### **Változások Követése**

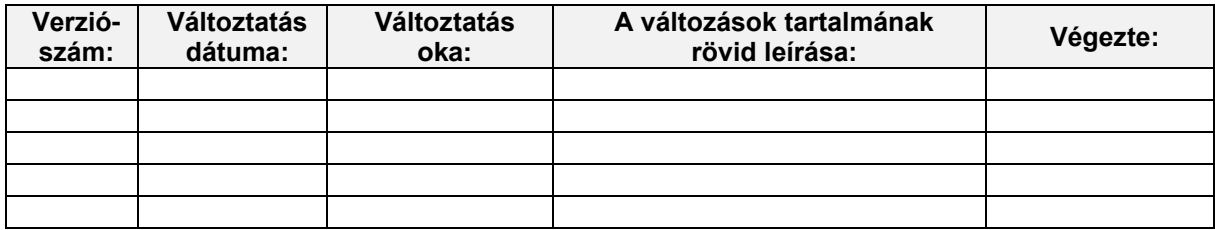

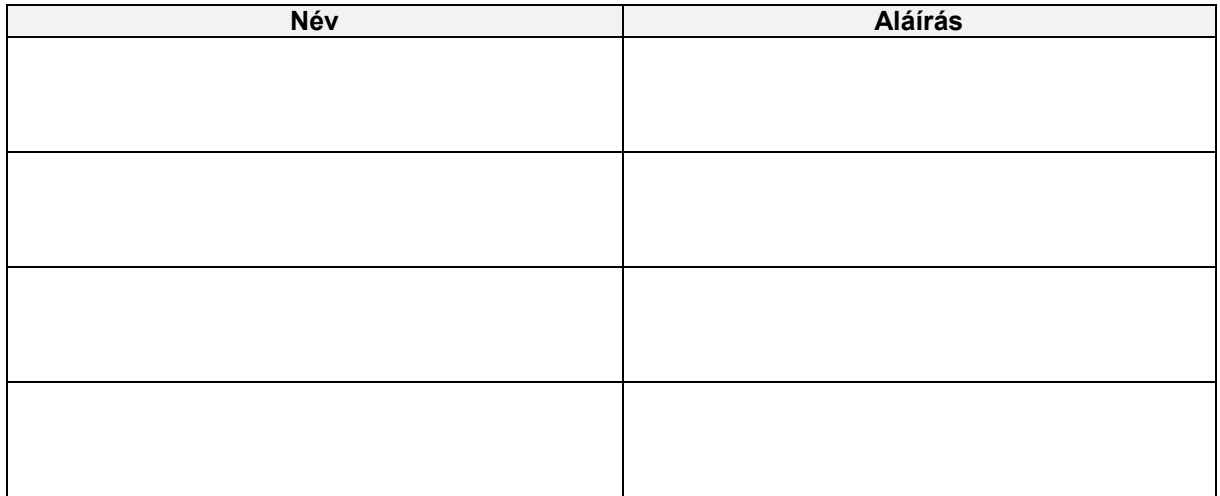

**Megjegyzés:**

# **1. ZKM\_FMBB\_MODA - Visszautalási bizonylat módosítás**

#### Visszautalási bizonylatok intézményi módosítási listája Tranzakciókód: ZKM FMBB MOD

Bizonyos esetekben az intézménynek vissza kell utalnia a már folyósított támogatást vagy annak egy részét.<br>Ilyenkor a Kincstárnak az SZR-ből jövő, a központi kezelésű előirányzat finanszírozási számlára vonatkozó<br>bankkivon

Annak érdekében, hogy az intézmények finanszírozását típusok szerint ki tudjuk mutatni, a visszautalások Annak erdekeben, nogy az intezmenyek finanszirozasat tipusok szerint ki tudjuk mutatni, a visszautalasok<br>finanszírozási bizonylatának a költségkereftájtája meg kell, hogy egyezzen az eredeti finanszírozási bizonylat<br>ezért

Flori blacket indinasják az intezinony kipbek lomadzhalon. Ezt horyokak a hozzaják taktozó i ojozot id megtoho<br>Ehhez jóváhagyási folyamat kapcsolódik, amelynek a végén véglegesen könyvelik a bizonylatot. A jóváhagyási<br>foly

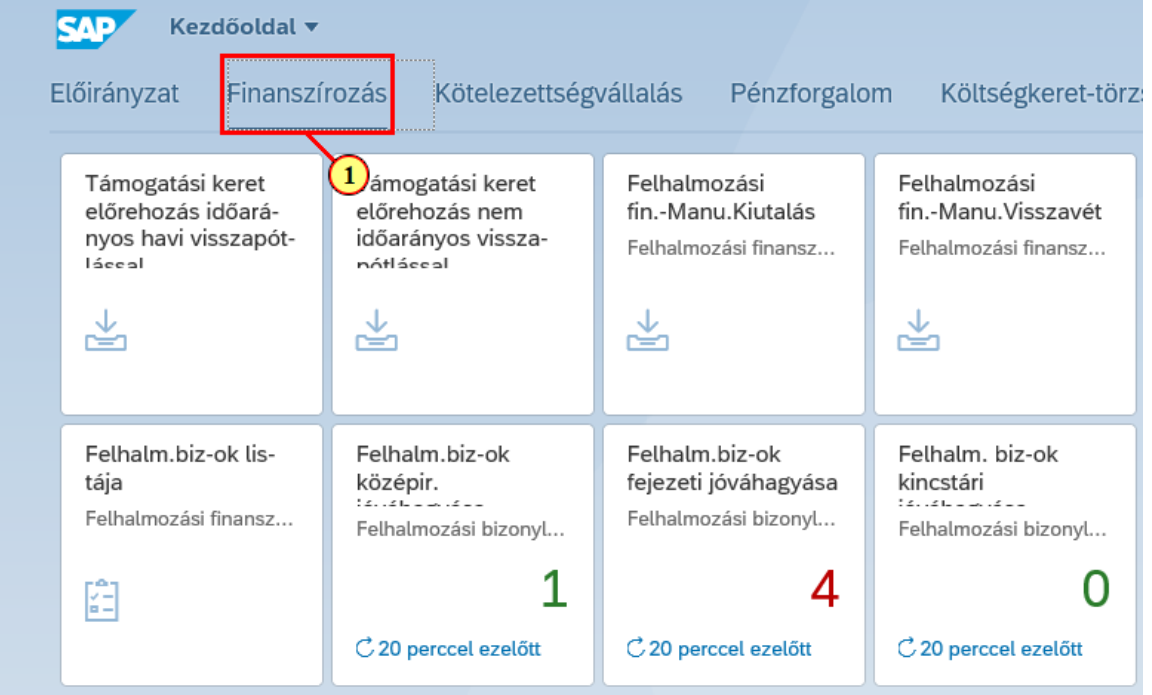

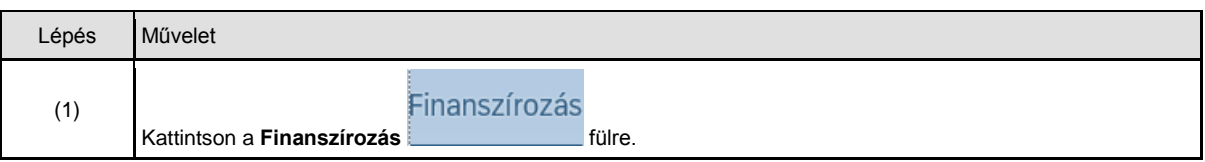

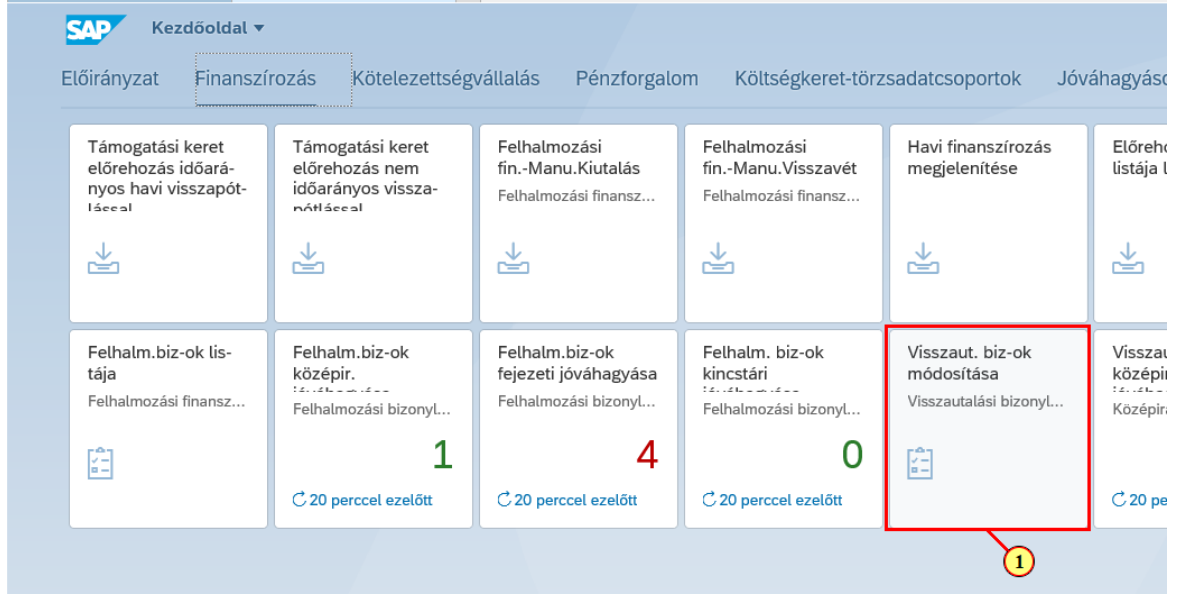

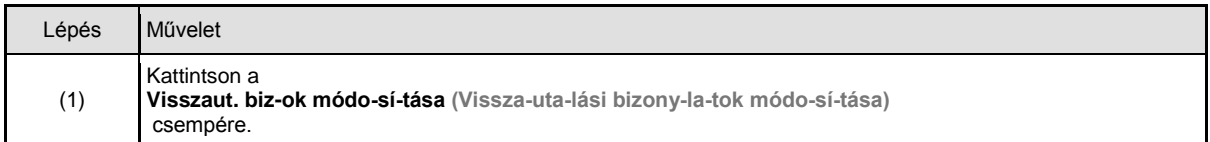

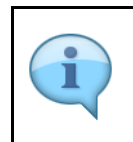

Töltse ki értelem szerűen a szelekciós mezőket!

A szelekciós képernyőn lehetőség van az adatokat ÁHT-I **vagy** ÁHT-T **vagy** szektor alapján szűrni. Ezek mellett a gazdasági évre és/vagy rögzítőre is szűrhetünk. De **AHT-T és AHT-I szelekció nem lehet egyszerre, illetve ÁHT-T és szektor sem adható meg egyszerre!**

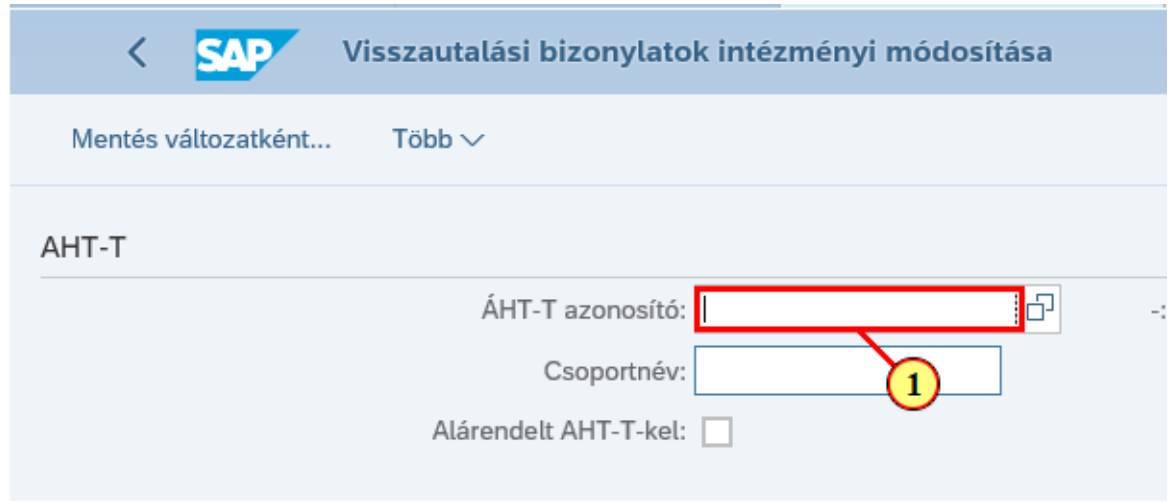

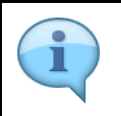

Ha ki van töltve az ÁHT-T mező, akkor töröljük. Ugyanis az ÁHT-I mezőt fogjuk kitölteni, és az ÁHT-T és ÁHT-I együtt ezen a szelekciós képen nem adhatóak meg.

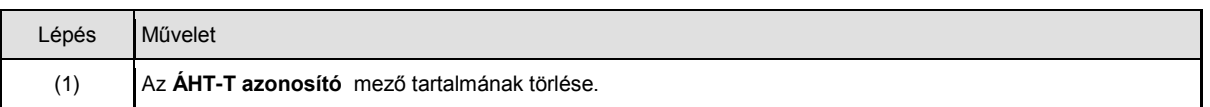

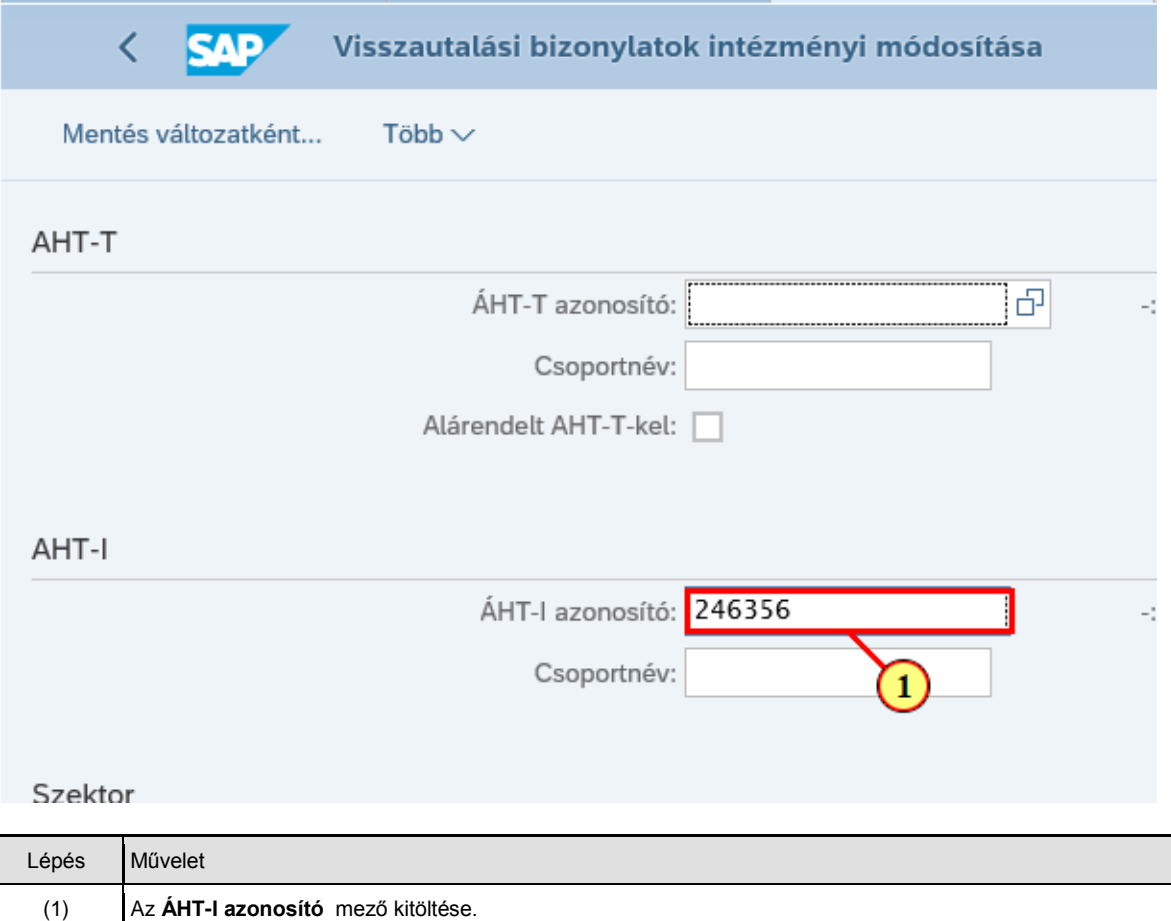

Γ

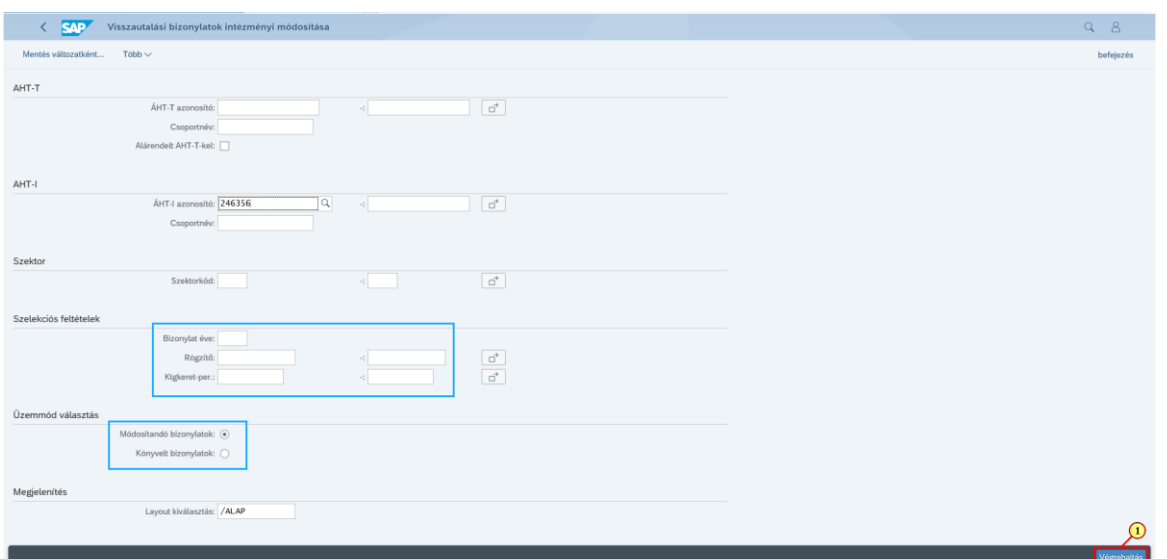

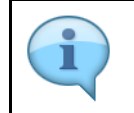

Szűkíthetjük a listát évre, rögzítő felhasználóra és költségkeret periódusra is.

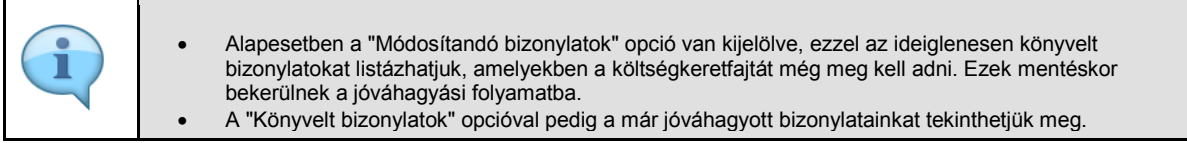

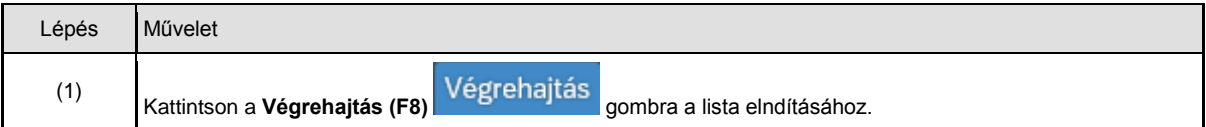

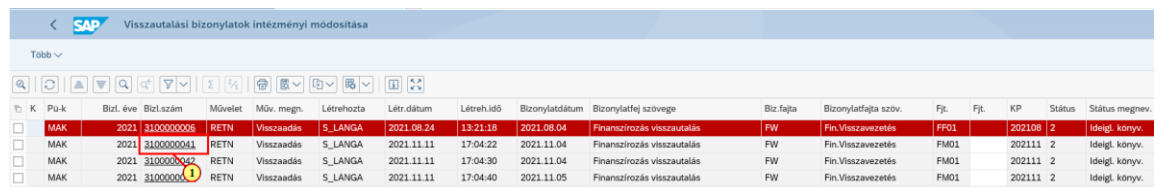

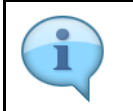

Itt láthatjuk a listán a szelekciós képen megadott paramétereknek megfelelő, a visszautalás(ok)hoz generált finanszírozási bizonylatok főbb adatait.

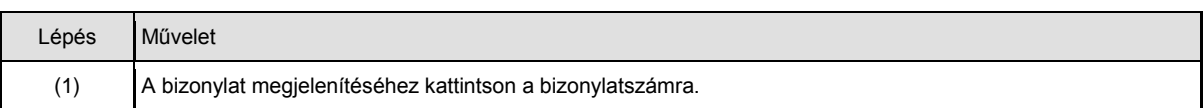

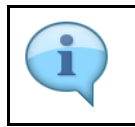

Itt láthatóak a bizonylat tételadatai, ellenőrizze őket!

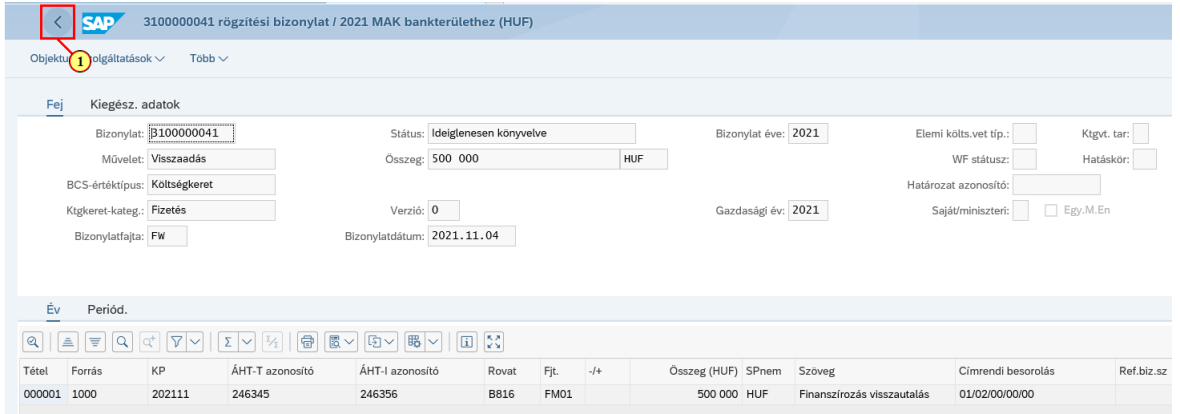

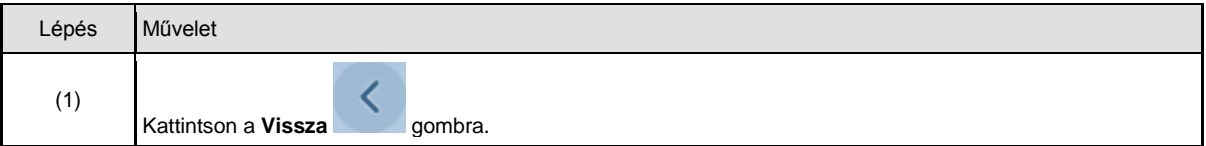

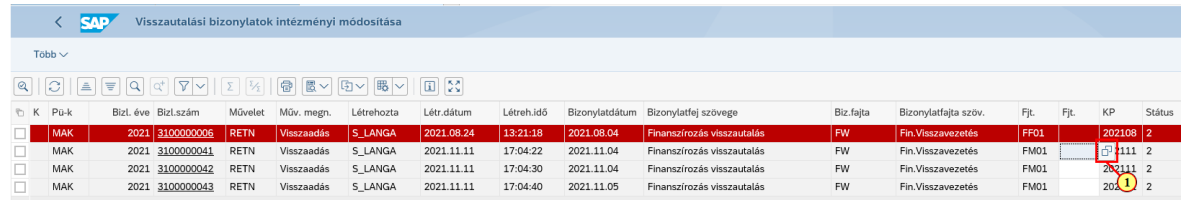

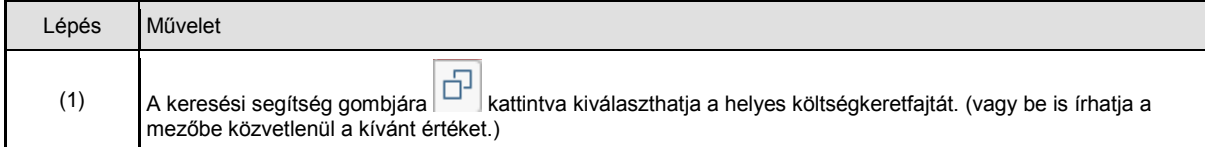

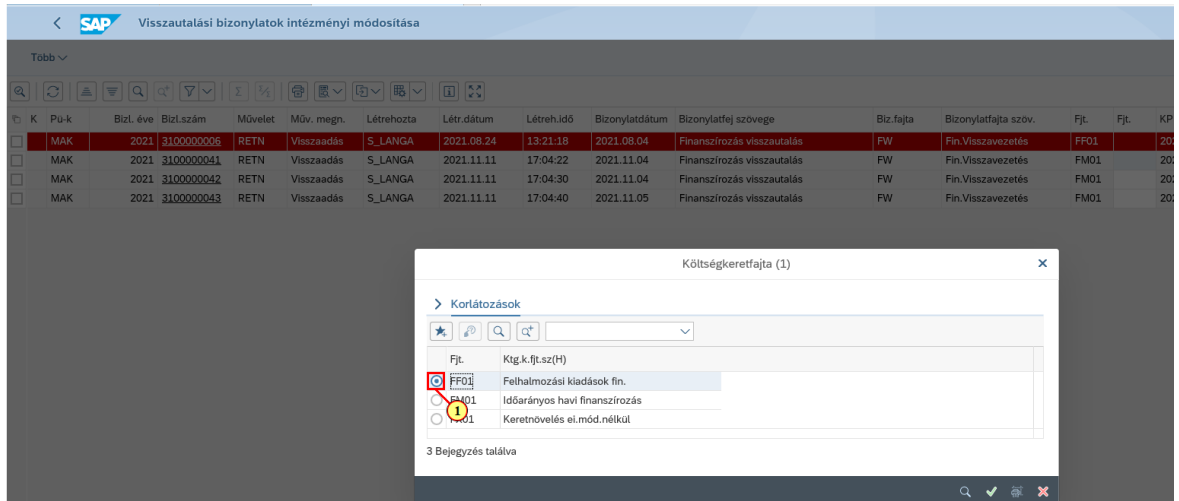

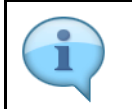

Itt kell kiválasztani azt a költségkeretfajtát (KKF), amilyen típusú finanszírozást utalt vissza az intézmény.

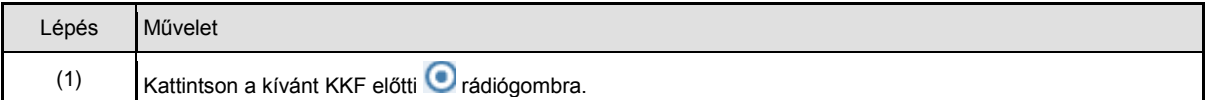

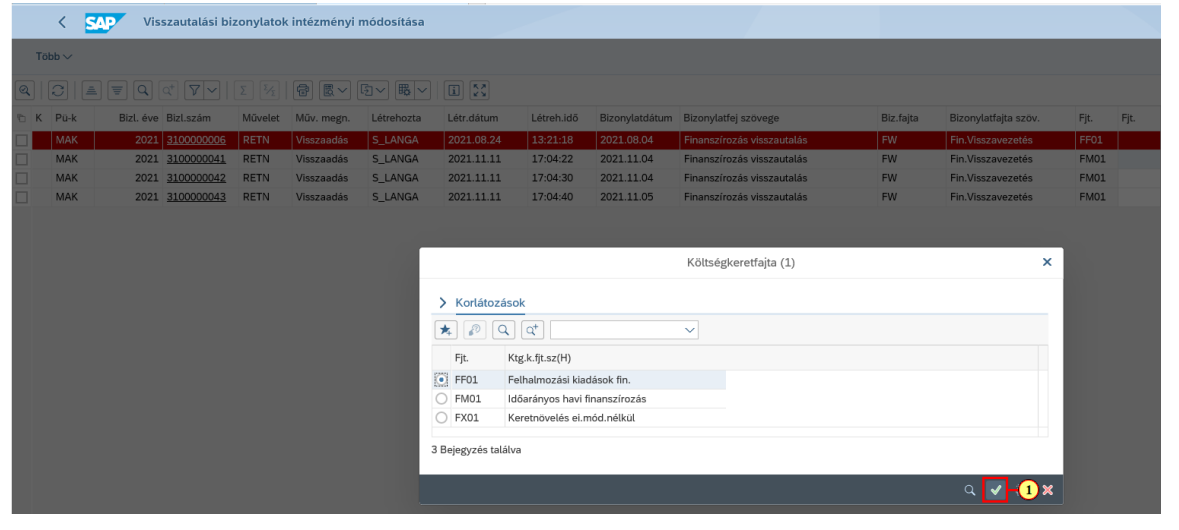

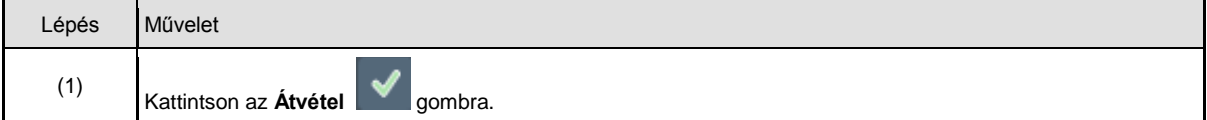

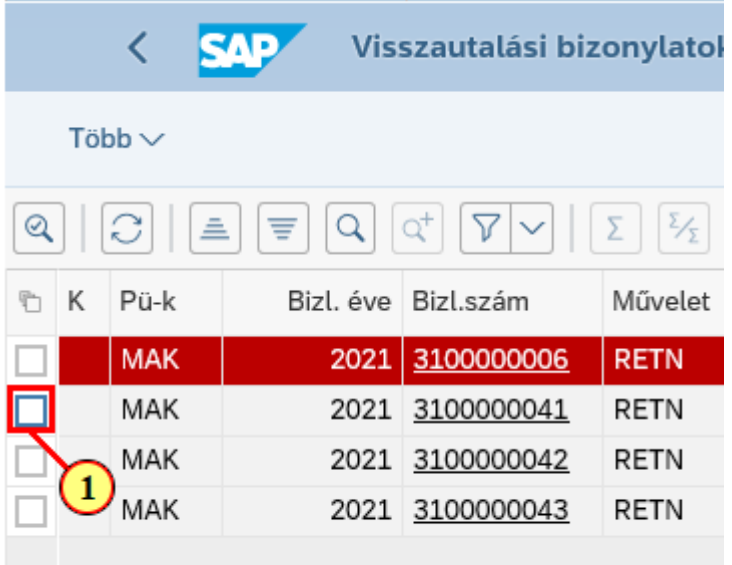

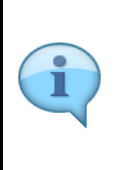

Tehát ezen a listán a megfelelő bizonylathoz a korábban bemutatott (fehér hátterű) oszlopban meg kell adni a megfelelő finanszírozási típust (költségkeretfajtát), ami beírható közvetlenül is, de kiválasztható a beviteli segítségből is.

Majd ki kell jelölni az adott sor(oka)t és el kell menteni a változtatásokat. A mentés hatására marad ideiglenesen könyvelt státuszban, de továbbításra kerül jóváhagyásra: ha van középirányító, akkor hozzá, ha nincs, akkor egyből a fejezethez.

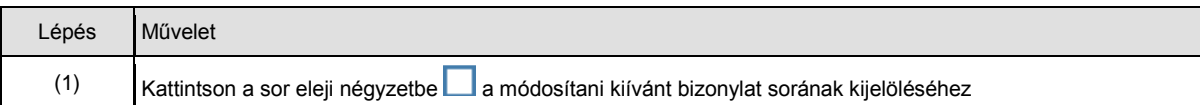

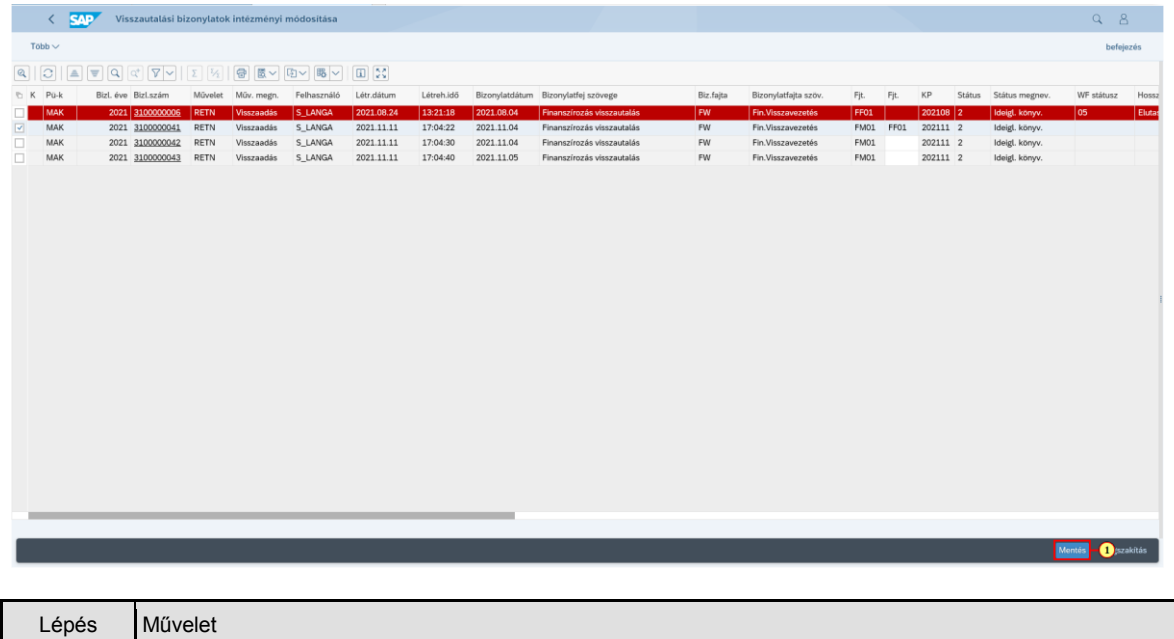

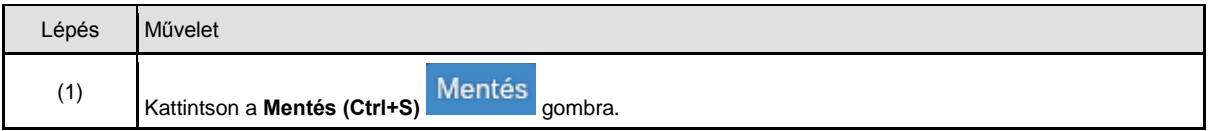

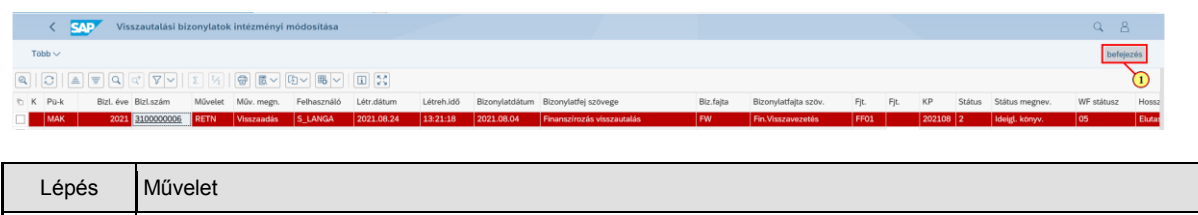

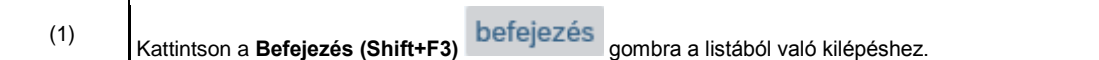